# **What's New in PowerScribe 360 | Reporting, Version 3.5**

*PowerScribe*® *360 | Reporting*, version 3.5, is the latest version of Nuance's leading speech-recognition reporting solution for radiologists. This latest version gives you more control of your reports with the goal of making the dictation process more accurate and more efficient.

*PowerScribe 360 | Reporting* 3.5 offers:

- improved application viewing and tools;
- additional integration options for quality and consistency; and
- enhanced patient care.

### **Contents**

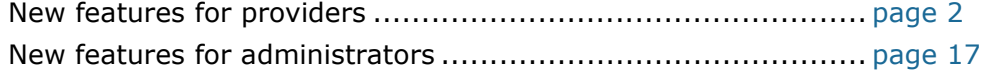

# Nuance<sup>®</sup> PowerScribe<sup>®</sup> 360

© 2016 Nuance Communications, Inc. All rights reserved.

Nuance<sup>®</sup>, the Nuance logo, Dragon<sup>®</sup>, and PowerScribe<sup>®</sup> are registered trademarks of Nuance Communications, Inc. or its affiliates in the United States and/or other countries. All other trademarks referenced herein are trademarks or registered trademarks of their respective owners. L-3842-001 03/2016

*What's New in PowerScribe 360 | Reporting, Version 3.5*

## <span id="page-1-0"></span>**New Features for Providers**

- *Multimedia Reports*[, beginning on page 3](#page-2-0)
- *[Assigned Custom Fields](#page-10-0)*, beginning on page 11
- *[Multiple Selections in Custom Fields](#page-11-0)*, beginning on page 12
- *[Apply Custom Fields to All Associated Orders](#page-12-0)*, beginning on page 13
- *[Voice-Enabled Default AutoText](#page-13-0)*, beginning on page 14
- *[Separate Date/Time for Merge Fields](#page-14-0)*, beginning on page 15
- *[Confirm Existing Password](#page-14-1)*, beginning on page 15
- *[List of New or Modified Preferences](#page-15-0)*, beginning on page 16

### <span id="page-2-0"></span>**Multimedia Reports**

You can now insert images into your reports (if your Nuance field service engineer has configured the system to allow this feature and your downstream applications support it). A new **Images** library section, located in the Report Editor's left pane, provides access to available images that can be inserted into the report.

### **Adding Images to the Image Library**

Add images to the library using either of the following methods:

- **Method 1**: Import images from a PACS application on the desktop.
- **Method 2**: Use the **Capture Image** feature to grab a portion of the screen.

If needed, you can use both methods within a single report, and you can use each method multiple times in a report.

When selecting and inserting images, keep the following items in mind:

- You can insert images into your report either manually or automatically.
- Images are inserted at the bottom of the report.

#### **Method 1: Importing PACS Images**

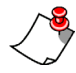

*Note: You can use the PACS import method if your organization uses one of the supported PACS vendors for this feature. Nuance will continue to qualify and add PACS vendors who support this feature.* 

Importing images requires a compatible PACS application and proper setup by your Nuance field service engineer. (FileStream must be properly installed and the Site preference **Allow image insertion** must be enabled.)

The mechanism for importing an image will vary based on the PACS application. When image transfer is successfully invoked in the PACS application, the

image(s) will appear in the **Images** library, and be inserted into the report if automatic image insertion is enabled.

#### **Method 2: Capturing an Image Using the Capture Image Tool**

The **Capture Image** icon  $\boxed{=}$  in the Report Editor toolbar allows you to grab an image from a portion of your screen.

- 1. Click the **Capture Image** icon. *PowerScribe 360 | Reporting* automatically minimizes itself, allowing you to see and grab the image you want to use.
- 2. When the plus sign **+** cursor appears, click and drag your mouse over the area you want to insert.
- 3. Release the mouse button and the image is placed in the **Images** library.

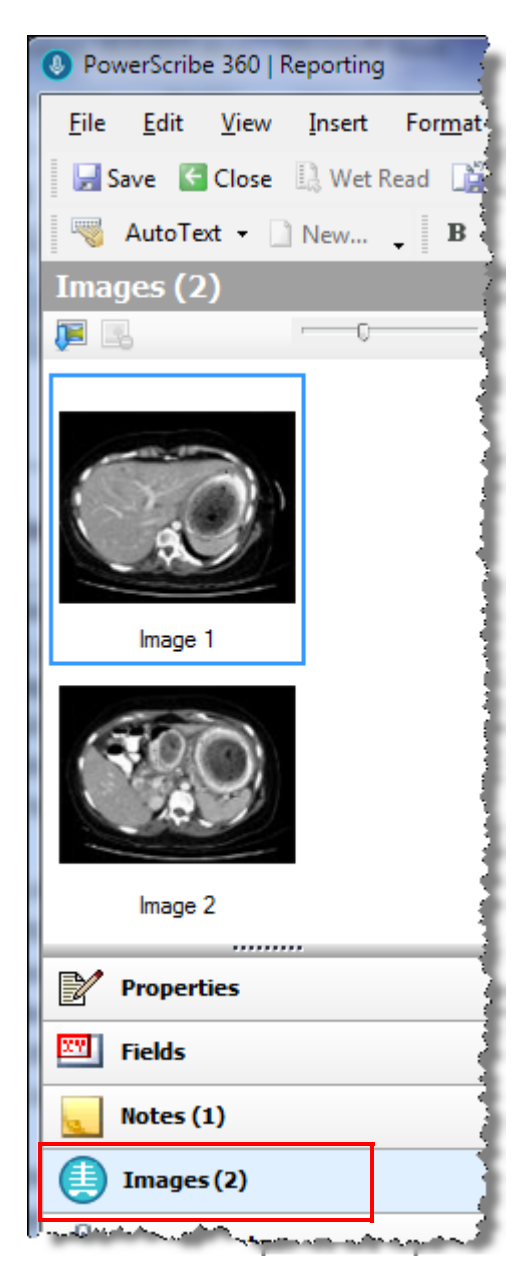

#### **Inserting Images Automatically**

By default, any image captured (using the Capture Image tool) or imported from PACS will be added to the **Images** library. But you can choose to have the image automatically inserted into the report itself.

Enable or disable automatic image insertion into your reports by using one of the following methods:

• Click the **Start/Stop Automatic Image Insertion** icon in the Report Editor toolbar.

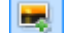

**Start Automatic Image Insertion (**highlighted**)**

- **Stop Automatic Image Insertion (**not highlighted**)**
- Click **Tools > Start/Stop Automatic Image Insertion**.
- Press **Ctrl+G**.

#### **Inserting Images Manually**

If you decide to insert your images manually (from the Image library), be sure to stop **Automatic Image insertion**. Note that you can toggle this feature as needed at any time.

- You have the following options for manually inserting images:
	- Use **voice commands**: To insert a single image, use the trigger phrase "Insert image" followed by the caption name of the image. For example, **"Insert Image chest."** To insert all of the images in the library, say **"Insert all images."**
	- Double-click an image.
	- Click an image and select the **Insert Image** icon. (You can also use the Windows **Ctrl+click** and **Shift+click** key combinations to select more than one image from the library.)

#### **Working with the Images Library**

As mentioned above, images imported from PACS, or selected with the image capture tool, are placed in the **Images** library (see example illustration below).

Use the tools in the library to insert or remove images.

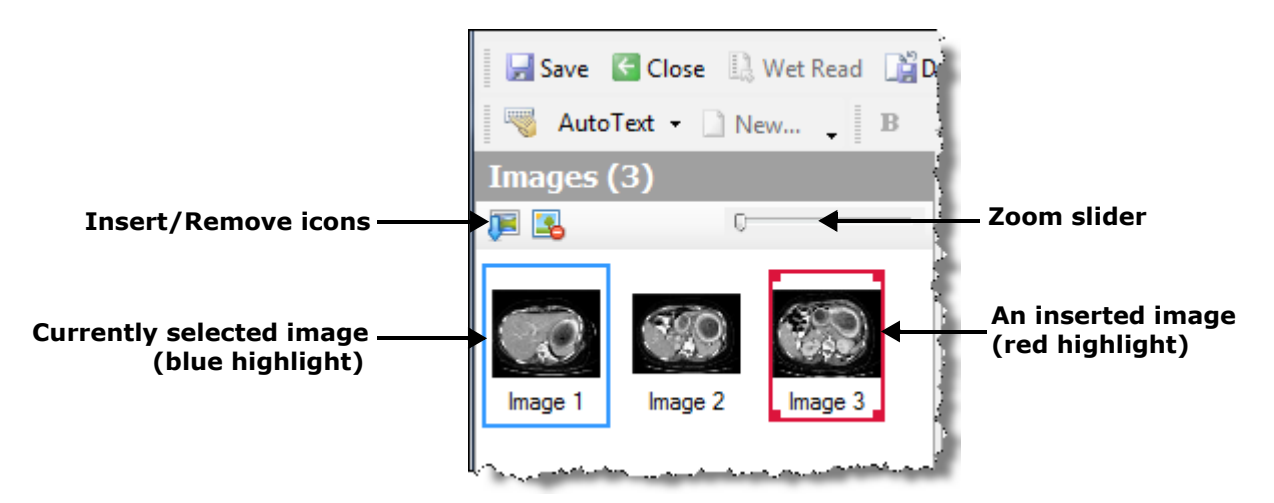

- Images that you have *inserted* into your report (either automatically or manually) will be highlighted in a **red** rectangle.
- The image, or images, that you have currently *selected* in the library will be highlighted by a **blue** rectangle.
- You can use the voice commands **"Remove image <image caption>"** or **"Remove all images"** to remove images from your report.
- You can change your view of the thumbnail images in the library by using the **Zoom** slider. Sliding the zoom to the right increases the image size, while sliding it to the left decreases the image size.

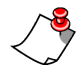

*Note: Resizing the images in the library does not resize the image as it appears in the report. This tool is only to help you view library images more clearly.*

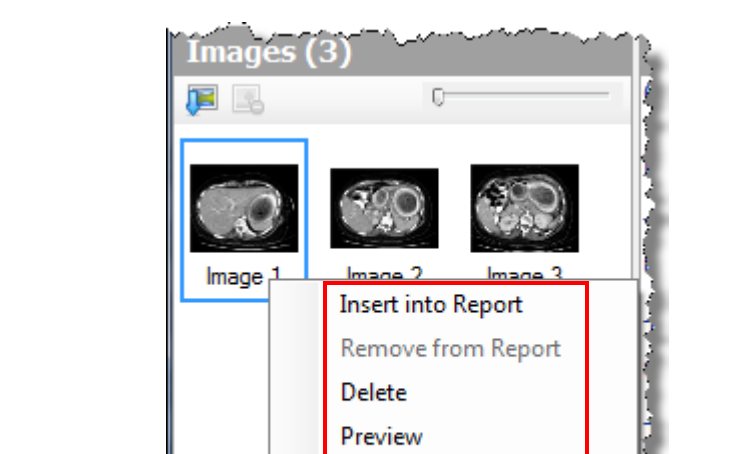

**Delete** Preview

Rename

View Metadata...

<u>s van pap</u>

• When you right-click an image in the library, an options menu opens.

From this menu you can:

- Insert the selected image into your report (or remove the selected image from the report if it has already been inserted).
- Delete the image from the Images library.
- Preview the image in the default Windows viewer, such as Windows Photo Viewer.
- View metadata about the image, including the image name, file type, and dimensions. If your PACS provides exam information (such as accession number and so on), that information is displayed here as well.
- Rename the image.

#### **Working with Inserted Images**

*Note: Any images you insert into a report can only appear at the bottom of the report. (See illustration below.) You cannot insert images in the main body of the report; all images appear after the last line of text in your report.* 

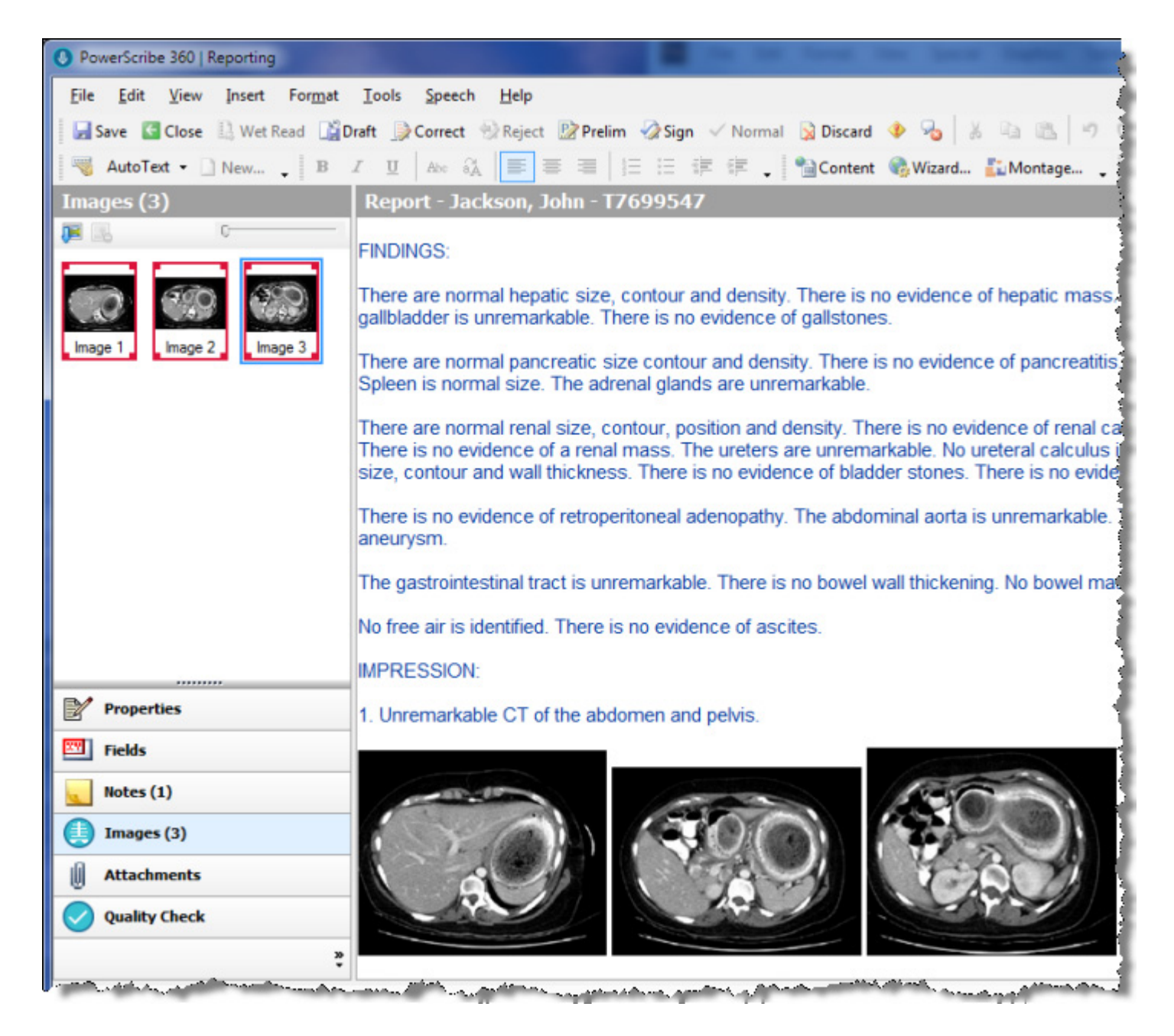

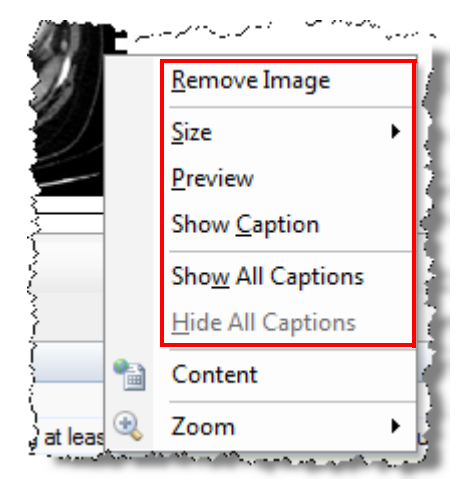

When you right-click an image in the report body, an options menu opens.

From this menu you can:

- Remove the image from the report body.
- Resize the image: When you click **Size**, a sub-menu opens, allowing you to resize the image in the report itself.

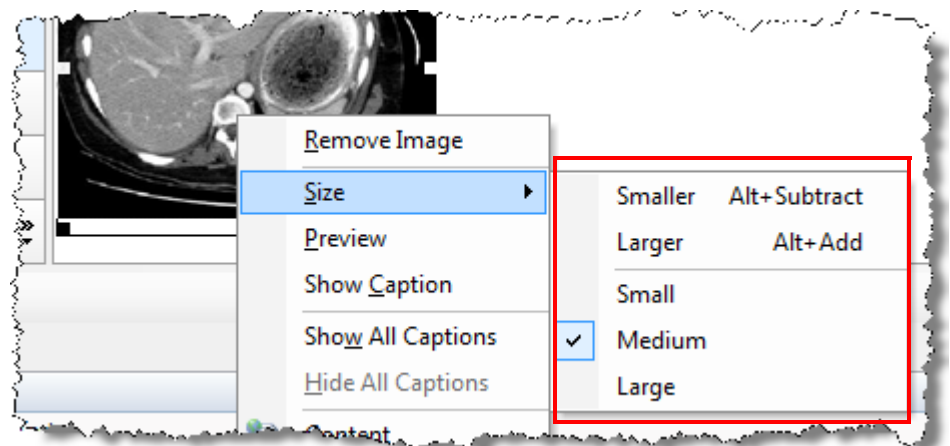

- Click **Smaller** (or press Alt+Subtract) to reduce the size of the image from its current size.
- Click **Larger** (or press Alt+Add) to increase the size of the image from its current size.
- Select either **Small** (1.4 inches wide), **Medium** (2.0 inches wide), or **Large** (3.1 inches wide) to select a predefined size for the image.
- Preview the image in the default Windows viewer, such as Windows Photo Viewer.

*Note: This is not a diagnostic-level viewer but simply a viewer that allows you to see a larger version of the image in JPEG format.*

- Show or hide the caption for the image.
- Show or hide the captions for all the inserted images.

#### **New Preferences for Images**

Two new preferences help you to manage how images appear in your reports.

Click **Tools > Preferences** and select the **Editor** item.

- **Show image captions in report**: Select this check box to have the image caption (name) automatically appear at the bottom of each image you insert into your reports.
- *Tip: Even with this preference selected, you can still hide or show image captions by right clicking the inserted image. This allows you to control captions individually when necessary.*
- **Image size on insertion**: Select either **Small**, **Medium**, or **Large**. The default sizing you choose here is the one selected in the **Size** menu shown above.

#### **Additional Information on Images and the Images Library**

#### **Image Retention**

All of the images in a report's image library (including the inserted images, of course) remain with the report until the report state is **Final**. Images that are embedded (inserted) in the report stay in the report forever.

#### **Images in an Addendum**

When creating an addendum for a report, the original report's Images Library is not available. However, you can import, capture, and insert images into the addendum just like you did for the original report.

#### **Minimum and Maximum Image Sizes**

When resizing inserted images (right click the image and select **Size**), the minimum width for an image is 1 inch and the maximum width is 6.5 inches. The maximum height is constrained by the page size.

#### **Number of Images in a Row**

The number of images displayed in a row in a printed version of the report is determined by the width of each image. Increasing the size of images in the report body will probably decrease the number of images that you can see in one row. As you might expect, resizing your *PowerScribe 360 | Reporting* application window also affects how many images appear in a row. This is because the Report Editor does not replicate exactly how the report will appear when printed. The Report Editor is not a WYSIWYG (What You See Is What You Get) editor, as opposed to an application like Microsoft Word, for example.

#### **Removing Images from a Report**

You cannot remove images from **Final** reports.

#### **Saving Reports with Images**

You can save a report and its inserted images as RTF; DOCX; DOC; or PDF.

#### **Printing Reports with Images**

If you decide to print a report containing images, both the text and the images you inserted will be printed. Again, if the report contains several images, the number of images displayed in a row is determined by the print margins you have set in your printer.

#### **If the** *Allow Image Insertion* **Preference is Not Enabled for Your Site**

You can include images with your report using the Capture Image tool even if your administrator has not enabled image insertion (selected the **Allow image insertion** preference) for your site.

- When you select an image with the Capture Image tool, the image is added to the **Attachments** pane in Report Editor.
- A link with the image's name is placed in your report at the current cursor location. (You can rename the image in the **Attachments** pane; doing so renames the image link in the report as well.)
- Click the link in your report (or double-click the thumbnail image in the **Attachments** pane) to see the image in your default Windows image viewer program.

### <span id="page-10-0"></span>**Assigned Custom Fields**

Your system administrator can now assign custom fields to specific user roles (Attending, Resident, Editor, and Technologist). When implemented, this feature allows you to work with only the custom fields in a report that relate to your particular role.

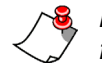

*Note: If you are a Fellow at your facility, you will see either the Attending or Resident custom fields, depending upon the role with which you chose to log in to the system.*

#### **To see only the custom fields that apply to your current role:**

- 1. Open or create a report in Report Editor.
- 2. Click **Insert Custom Fields** (located in the **Properties** pane) to open the Custom Fields dialog box.
- *Tip: The Custom Fields dialog box opens automatically when signing a report if required custom fields have not been addressed. You can use other methods to begin working with custom fields as well, such as the voice command "Insert Custom Fields" or by clicking Insert > Custom Fields on the toolbar.*
- 3. Select the **Filter by role** check box. The list now displays only custom fields that relate to your role in the system.

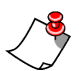

*Note: This setting applies to all future reports until unchecked.*

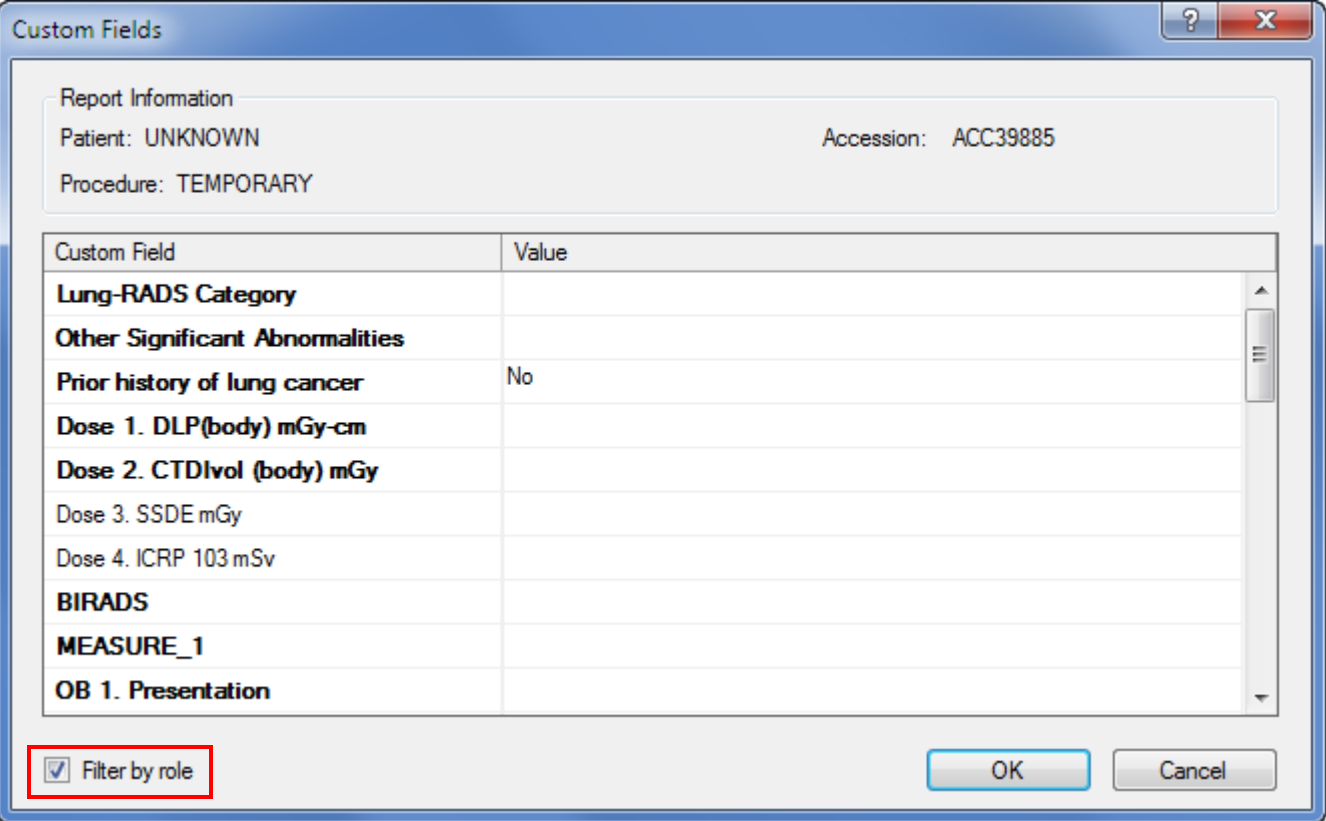

### <span id="page-11-0"></span>**Multiple Selections in Custom Fields**

Your system administrator can now design custom fields that allow you to select more than one item from a list.

*Note: If you use a multiple choice custom field in an AutoText within a report, you can select only a single pick list choice in the Report Editor.*

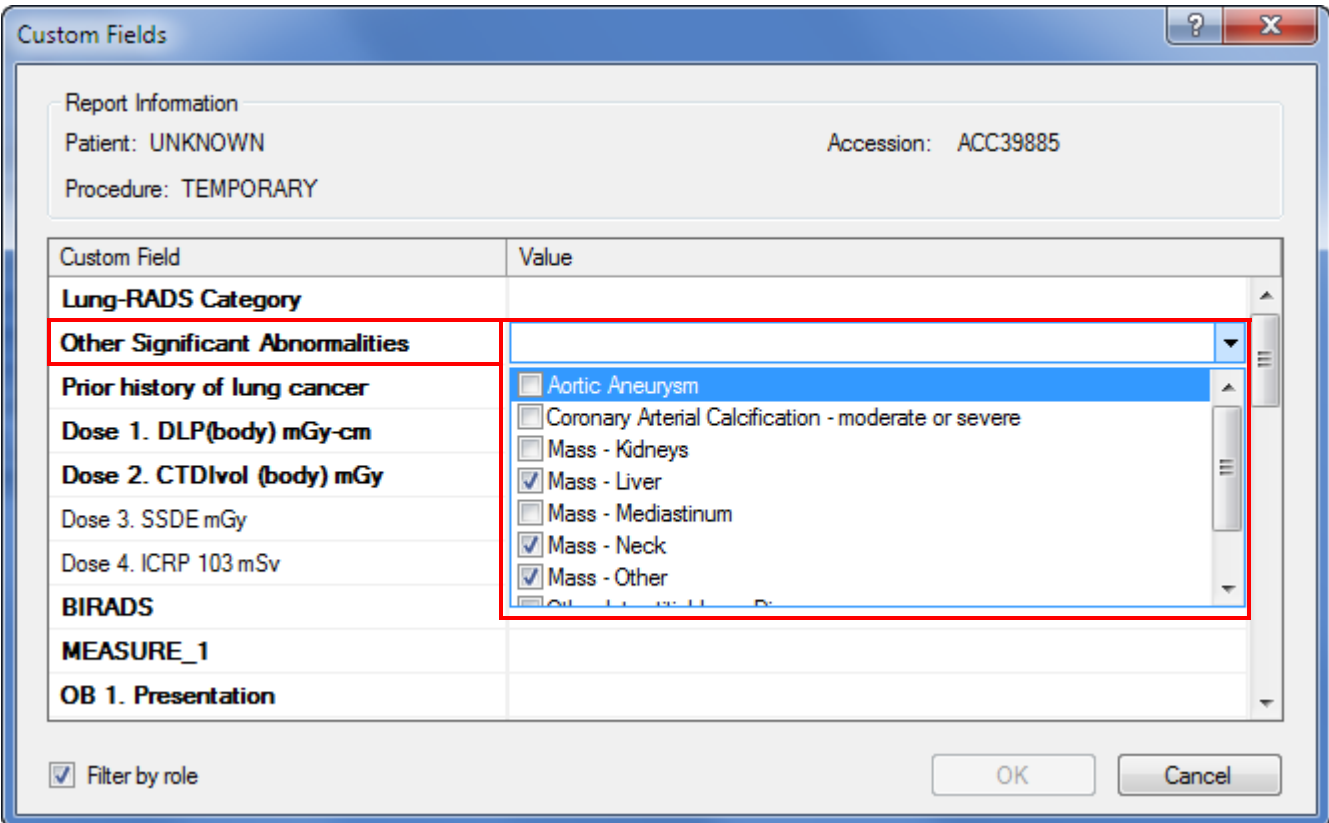

### <span id="page-12-0"></span>**Apply Custom Fields to All Associated Orders**

The setting for the **Apply to all orders** check box in the Custom Fields dialog box is "sticky,' which means that it retains its current status from login to login until you change it.

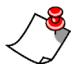

*Note: The above statement applies only if the custom fields assigned to all associated orders are identical.*

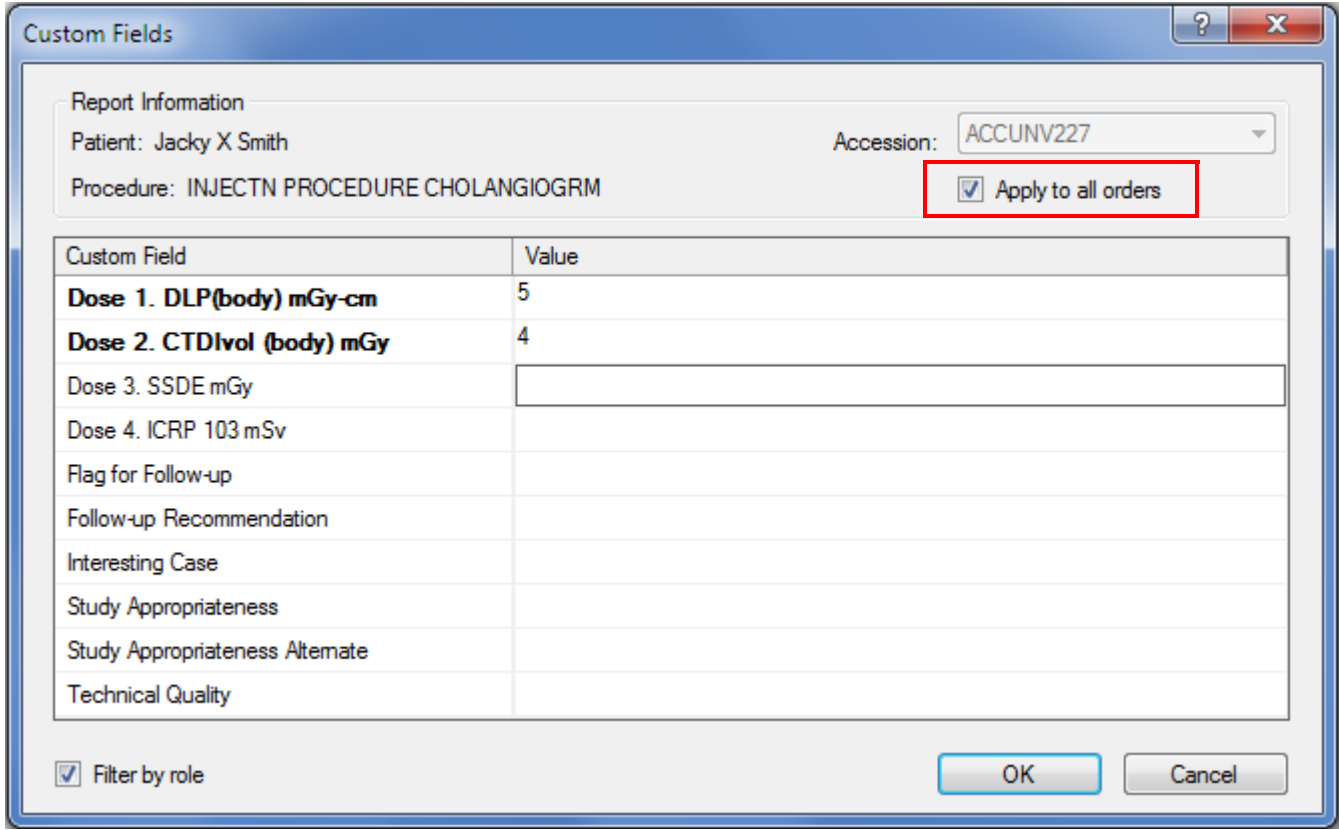

### <span id="page-13-0"></span>**Voice-Enabled Default AutoText**

The preference **Voice enable all default AutoText** allows you to insert a default AutoText into a report using a voice command, regardless of the AutoText's relevance. The preference is disabled (**False**) by default.

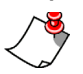

*Note: This feature applies only to AutoText that are marked as Default.*

The preference is located on the **Tools > Preferences > Dictation** tab.

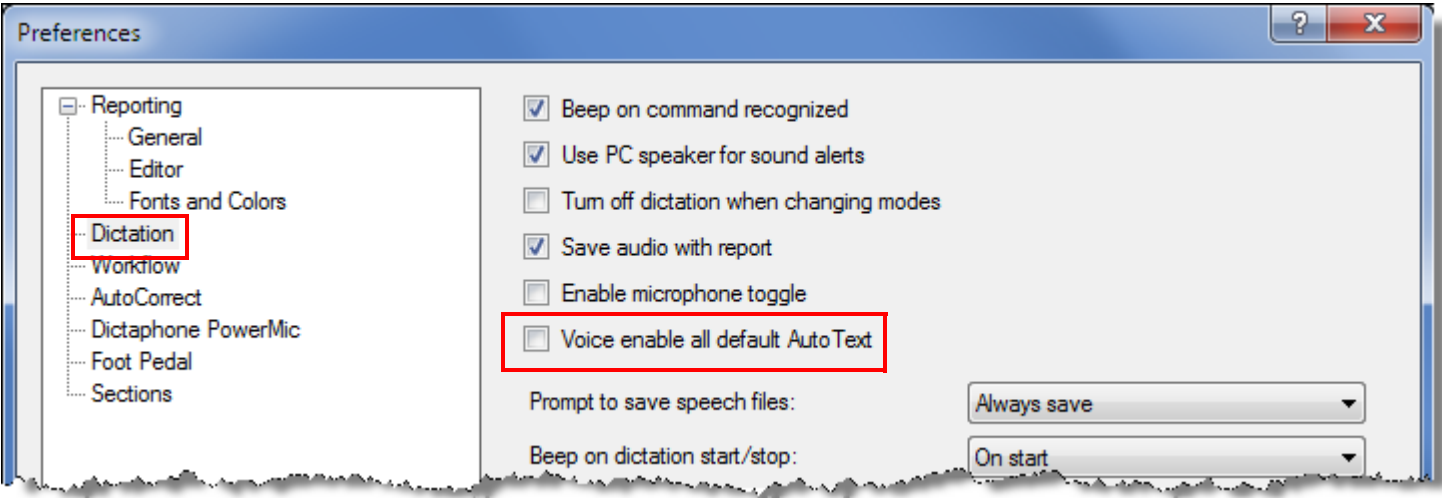

### <span id="page-14-0"></span>**Separate Date/Time for Merge Fields**

You can now display the date and time separately in AutoText merge fields. For each time-stamped merge field you can select:

- Date only,
- Time only, or
- Date and Time (current behavior).

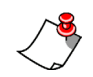

*Note: Date formatting is not configurable at this time; date formatting will conform to the date and time settings in Windows.*

From the AutoText Editor in the client application, insert a merge field that contains a date and time format (the example below uses the **Admit Date** merge field). Right-click the field, click **Format**, and select one of the options.

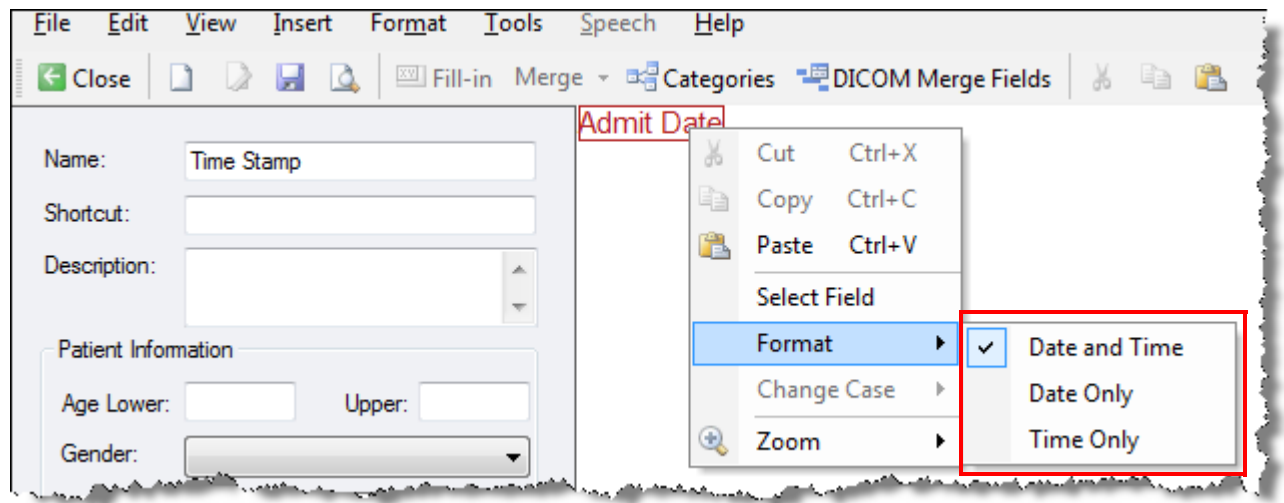

### <span id="page-14-1"></span>**Confirm Existing Password**

When changing your password, you are now required to enter your current password before creating and confirming a new password. This feature can help to meet security requirements at your facility. Click **Tools > Change Password**. The dialog box now appears as shown in the example below.

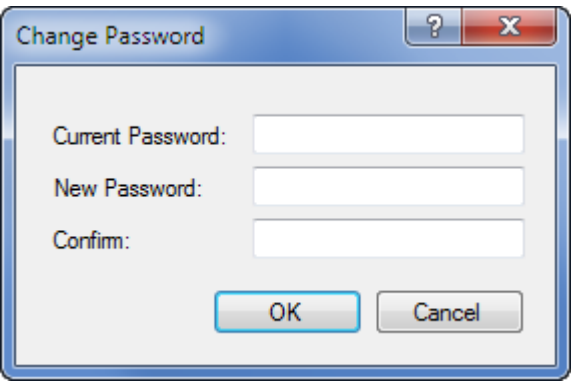

### <span id="page-15-0"></span>**List of New or Modified Preferences**

The following table shows only the categories where additions and changes were made to the client preferences.

To access preferences, log in to the *PowerScribe 360 | Reporting* client and click **Tools > Preferences**.

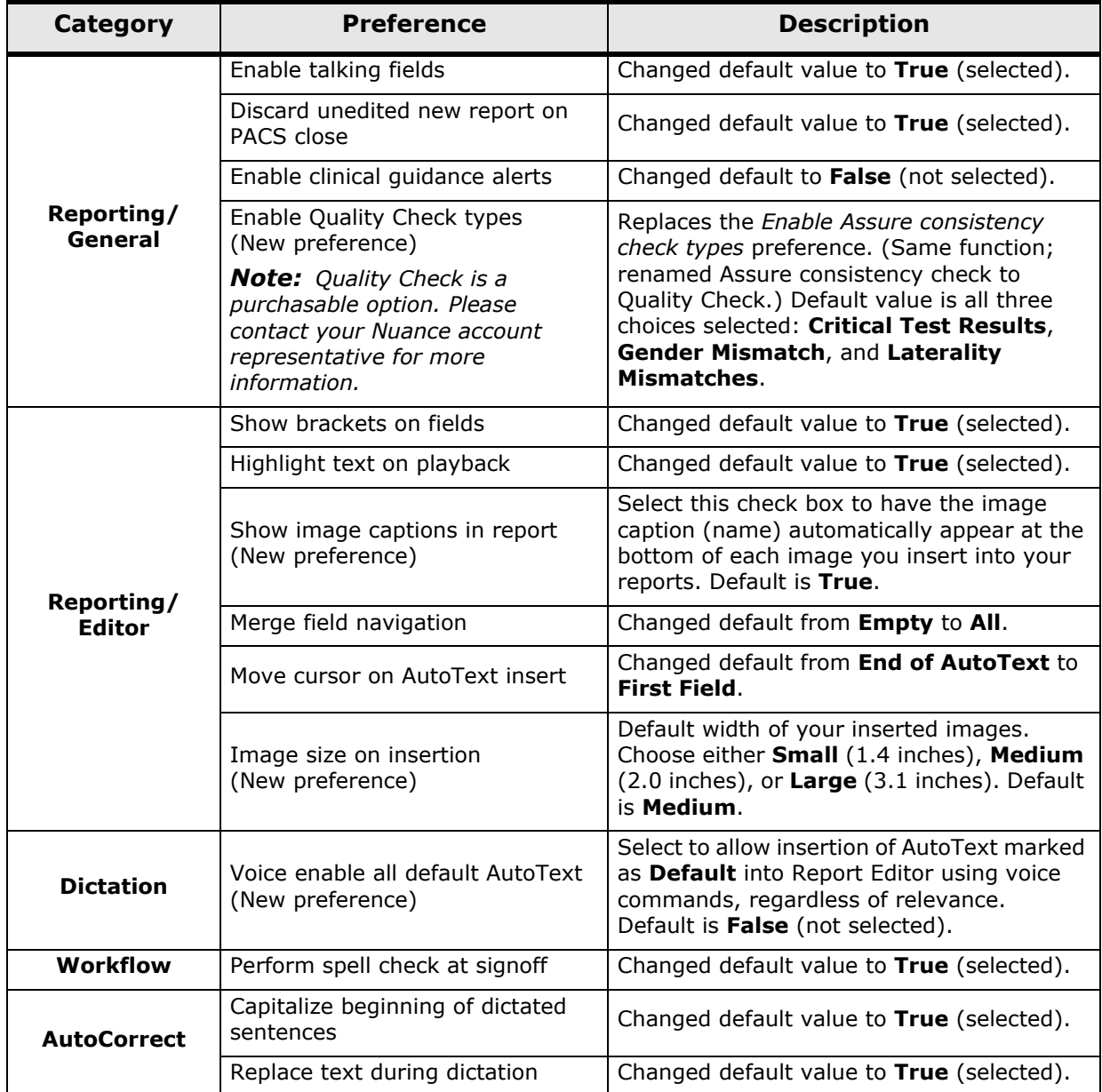

## <span id="page-16-0"></span>**New Features for Administrators**

- *[Assigning Roles in Custom Fields](#page-17-0)*, beginning on page 18
- *[Configuring Multiple Selections for Custom Fields](#page-18-0)*, beginning on page 19
- *[Export Values in Custom Fields](#page-19-0)*, beginning on page 20
- *[Import and Export Custom Fields](#page-20-0)*, beginning on page 21
- *[Standard Custom Field Names](#page-24-0)*, beginning on page 25
- *[AutoText Usage Tracking](#page-25-0)*, beginning on page 26
- *[Voice-Enabled Default AutoText](#page-26-0)*, beginning on page 27
- *[AutoText Import Enhancements](#page-27-0)*, beginning on page 28
- *[Dual RIS ID for Fellow Accounts](#page-28-0)*, beginning on page 29
- *[Manage Time Zone Properties](#page-28-1)*, beginning on page 29
- *[Merge Fields Can Use 24-Hour Clock](#page-29-0)*, beginning on page 30
- *[Confirm Existing Password](#page-29-1)*, beginning on page 30
- *[Security Enhancements](#page-29-2)*, beginning on page 30
- *Renamed Reports*[, beginning on page 30](#page-29-3)
- *[New Management Report: Embedded Images](#page-30-0)*, beginning on page 31
- *[List of New or Modified Preferences](#page-31-0)*, beginning on page 32
- *[System Configuration Changes](#page-34-0)*, beginning on page 35
- *Bridge Option Changes*[, beginning on page 35](#page-34-1)

### <span id="page-17-0"></span>**Assigning Roles in Custom Fields**

Administrators can now assign custom fields to the following roles within the system:

- Attending
- Resident
- Editor
- Technologist

Users with roles assigned to custom fields will be able to filter the custom field dialog box to display only relevant items, helping to streamline their workflow.

When creating or editing a custom field, the **Role** column displays a drop-down list from which you can select one or more roles. The first letter of each role you selected appears in the **Role** column after you click **Save** (the disk icon).

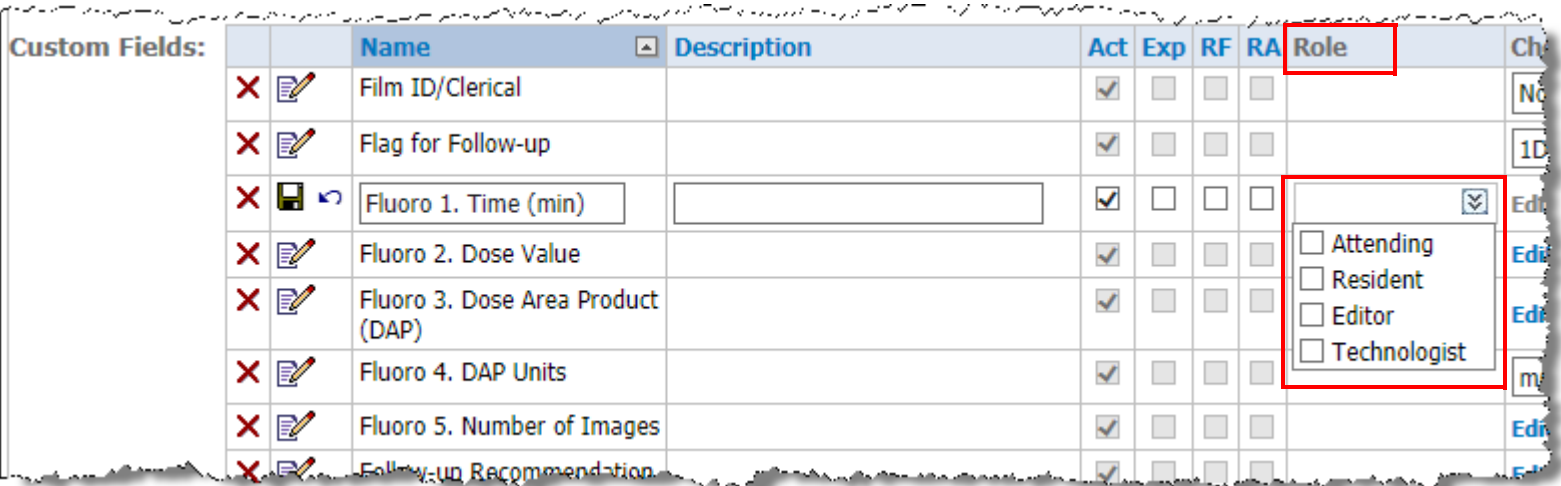

The column labeled **RA** (Required for Resident Approved reports) replaces the **RP** (Required for Preliminary reports) column heading.

### <span id="page-18-0"></span>**Configuring Multiple Selections for Custom Fields**

For custom fields with several selections, you can now determine whether or not to allow multiple selections instead of only one.

- 1. For the custom field you want to modify, click the **Edit** link in the **Choices** column.
- 2. Add, delete, or modify any selections as needed.
- 3. Select the **Allow multiple selections** check box.

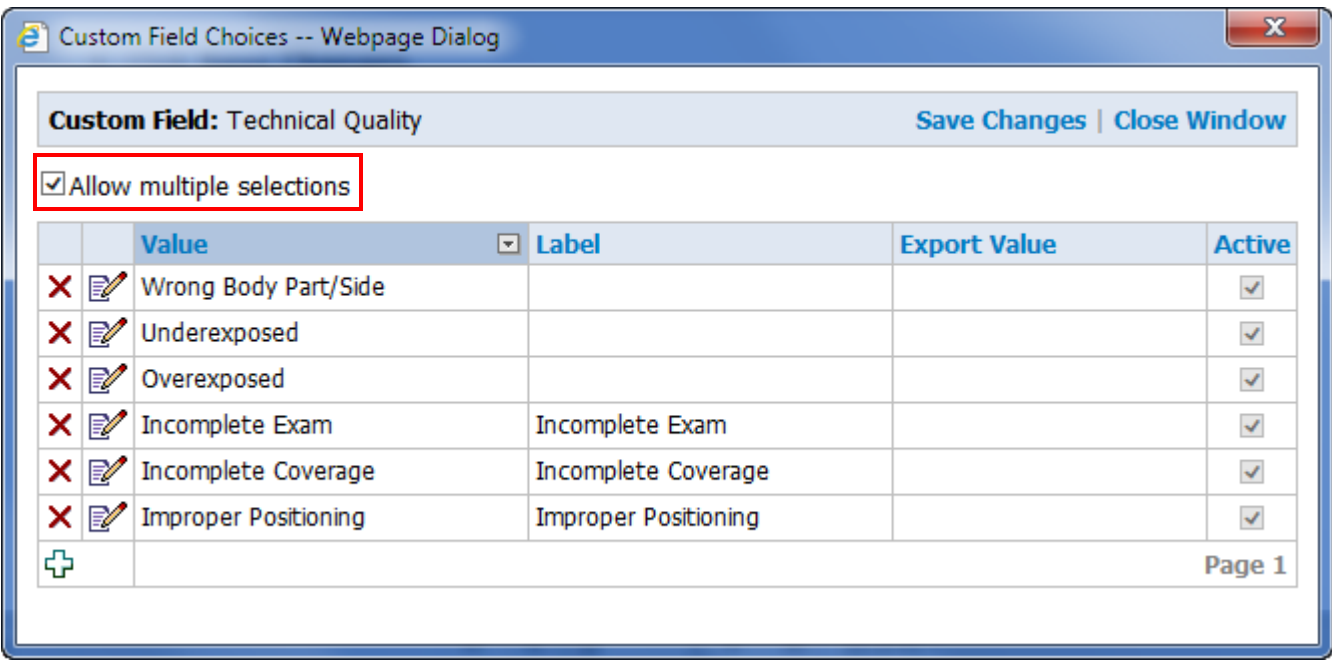

#### 4. Click **Save Changes**.

When a radiologist uses this type of custom field, a check box is available for each item in the custom field, allowing the radiologist to select any or all of the choices.

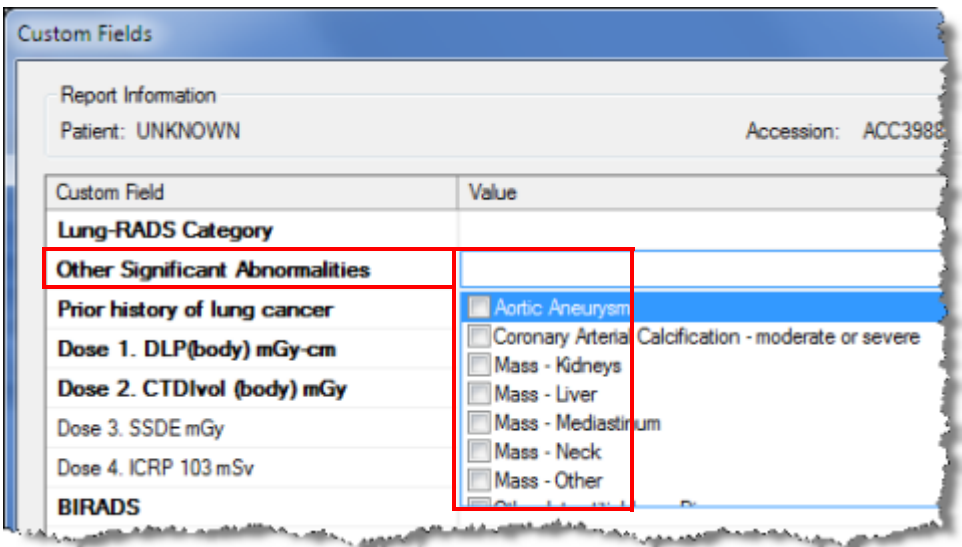

### <span id="page-19-0"></span>**Export Values in Custom Fields**

If you plan to export a custom field to your RIS (through HL7), you can now supply an export value that will be sent in the OBX5 segment of the HL7 message during the report upload, which provides more flexibility to configure the **Value** field as a custom merge field in AutoTexts. If your custom field contains multiple choices, each choice can be assigned an export value.

- 1. For the custom field you want to modify, click the **Edit** link in the **Choices** column.
- 2. Click the Edit icon to open the custom field for editing.
- 3. In the **Export Value** column, enter a name for each of the custom field choices.

*Note: If you leave this field blank, the name in the Value field is used for the export value.*

| Custom Field Choices -- Webpage Dialog<br>e. |                                                            |                                        |                 |                     |               |
|----------------------------------------------|------------------------------------------------------------|----------------------------------------|-----------------|---------------------|---------------|
|                                              | <b>Custom Field: BIRADS</b><br>Save Changes   Close Window |                                        |                 |                     |               |
| Allow multiple selections                    |                                                            |                                        |                 |                     |               |
|                                              |                                                            | <b>Value</b><br>⊡                      | Label           | <b>Export Value</b> | <b>Active</b> |
|                                              | ×⊯∕                                                        | 6 - Known biopsy-proven<br>malignancy  | <b>BIRADS 6</b> | <b>B6</b>           | $\checkmark$  |
|                                              | M<br>$\boldsymbol{\times}$                                 | 5 - Highly suggestive of<br>malignancy | <b>BIRADS 5</b> | <b>B5</b>           | $\checkmark$  |
|                                              | ľ<br>×                                                     | 4 - Suspicious                         | <b>BIRADS 4</b> | <b>B4</b>           | $\prec$       |
| ×                                            | $\mathbb{R}^{\prime}$                                      | 3 - Probably benign                    | <b>BIRADS 3</b> | B3                  | $\checkmark$  |
| ×                                            | Ø                                                          | 2 - Benign findings                    | <b>BIRADS 2</b> | B2                  | $\prec$       |
| ×                                            | Ø                                                          | 1 - Negative                           | <b>BIRADS 1</b> | B1                  | $\checkmark$  |
|                                              | ×⊯                                                         | 0 - Incomplete                         | <b>BIRADS 0</b> | B0                  | $\checkmark$  |
| ⊕                                            |                                                            |                                        |                 |                     | Page 1        |
|                                              |                                                            |                                        |                 |                     |               |

4. Click **Save Changes**.

### <span id="page-20-0"></span>**Import and Export Custom Fields**

You can now import and export custom fields. This action maintains the custom field properties and options. If a procedure code matches in the new import target (Site), the procedure association is maintained as well.

#### **To export custom fields from a site to a csv file:**

- 1. Click **Setup > Sites** and select a site from the drop-down list.
- 2. Click the **Custom Fields** link and select **Export**. A bar at the bottom of the window asks if you want to open or save the csv file. By default, the file names of exported custom fields csv files appear as **<Site Name>\_CustomFieldsExport.csv**. For example, **University\_CustomFieldsExport.csv**.
- 3. Choose either **Open** or **Save**. In most systems you will have a **Save As** option, allowing you to change the file name and its location.

The file is copied to the location you selected and ready to be used for importing by another site.

The following illustrations show a partial example of an exported custom fields worksheet.

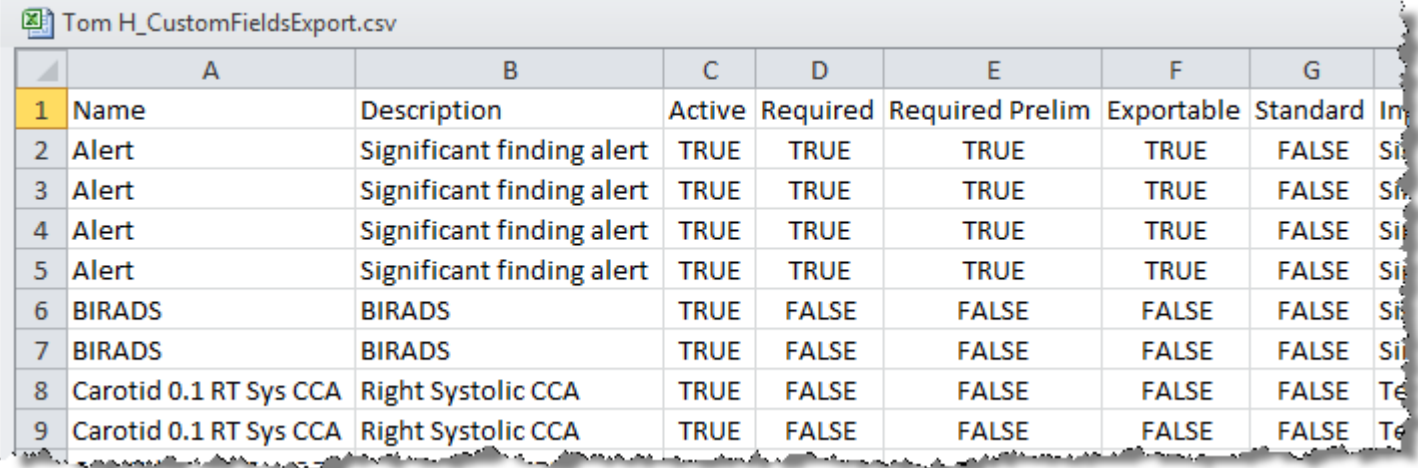

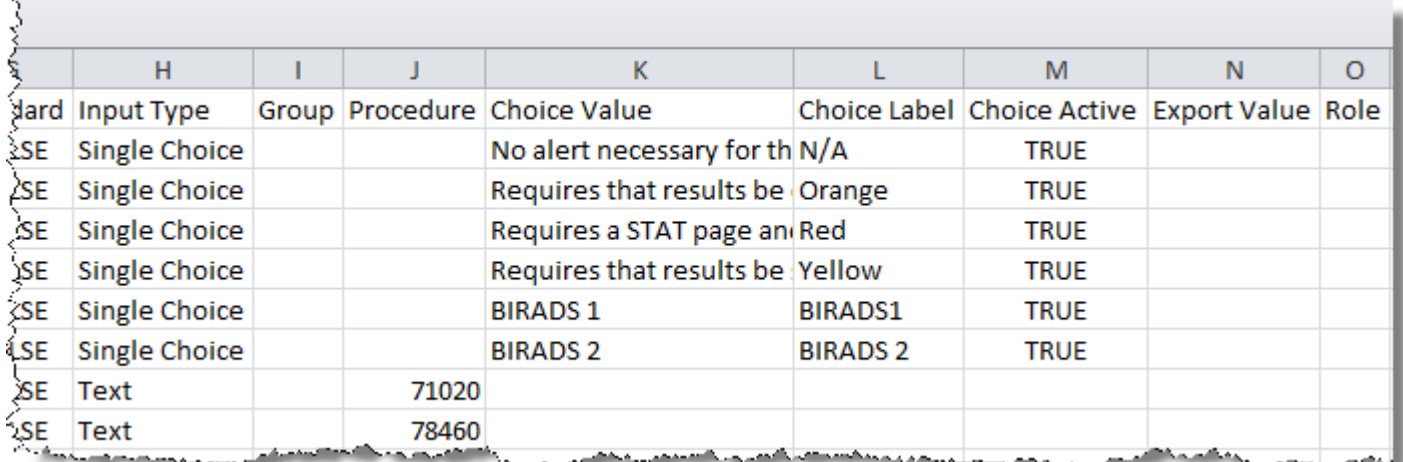

#### **To import custom fields from another site's csv file:**

- 1. Click **Setup > Sites** and select a site from the drop-down list.
- 2. Click the **Custom Fields** link and select **Import**.
- 3. Browse to and select the file you want to import and click **Open**.
- 4. Click **Next**.

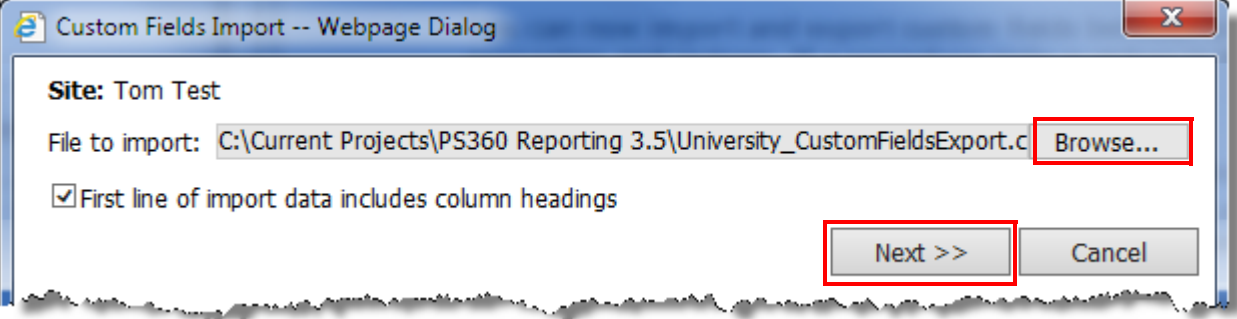

5. From the column mapping dialog box, make sure that the column names match the mapping item in the drop-down list.

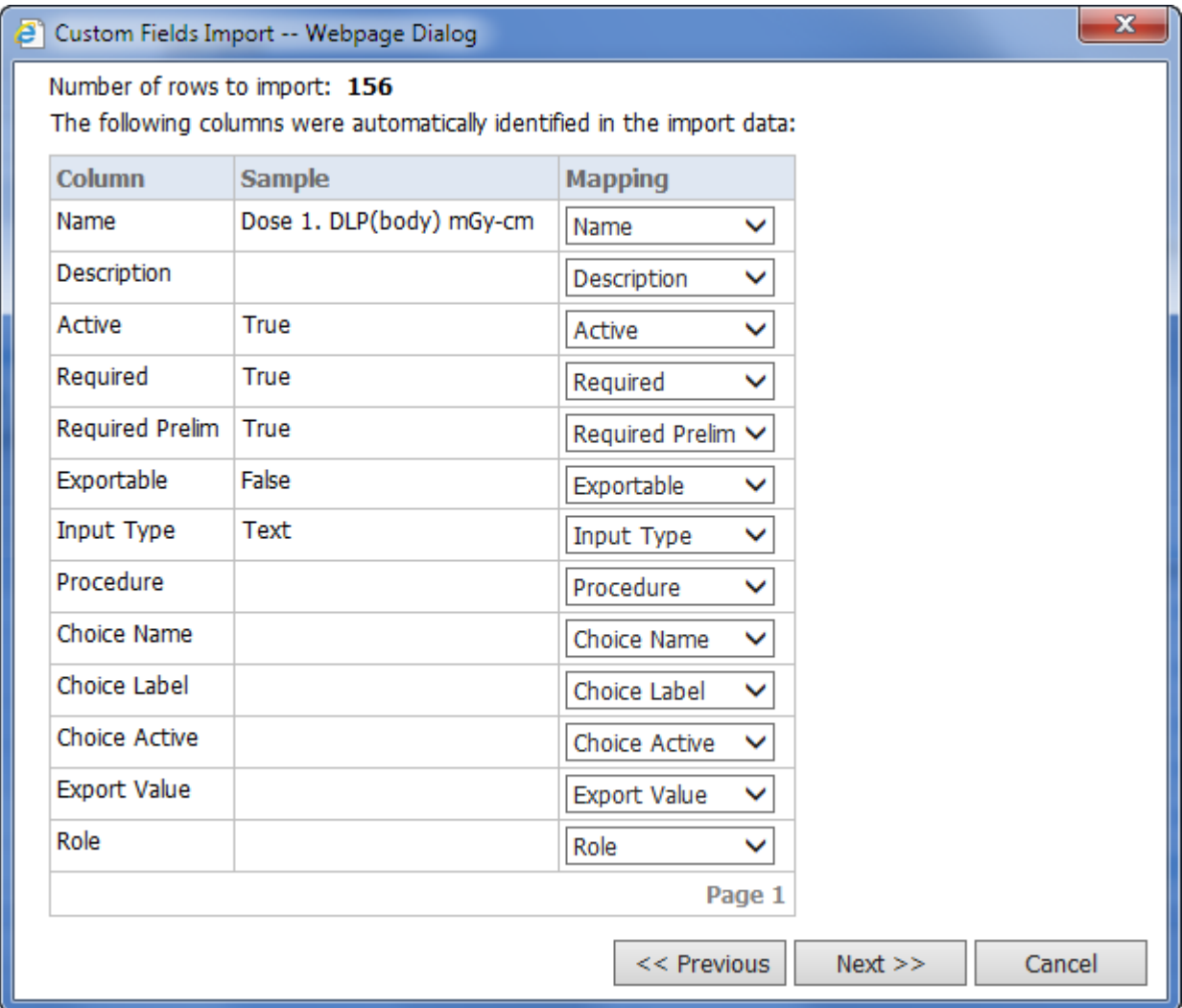

6. Click **Next**. The conflict action dialog box opens.

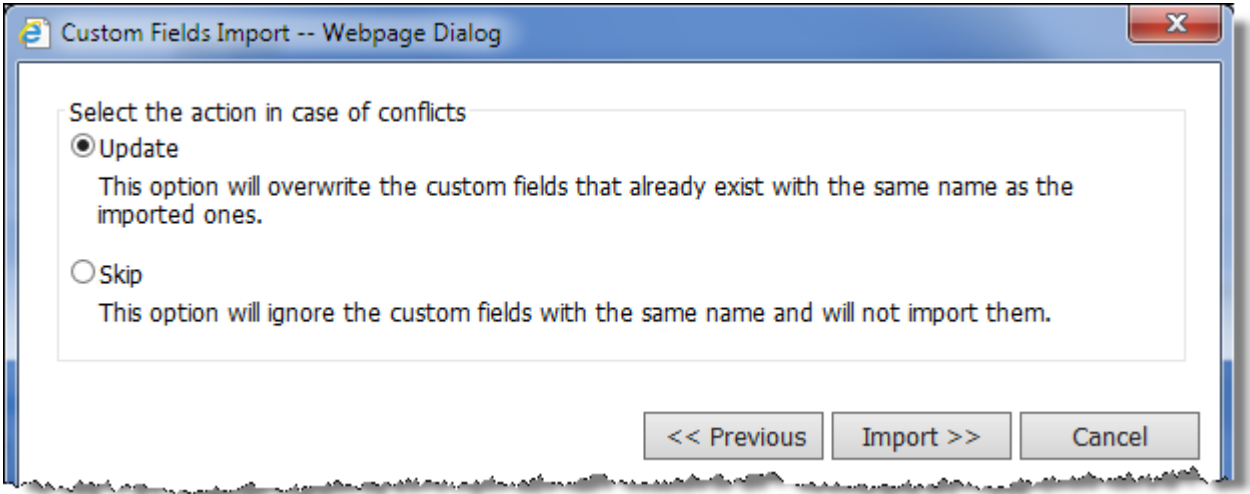

- 7. Select either **Update** or **Skip**, based on the descriptions shown.
- 8. Click **Import**. After the import, the custom fields import summary dialog box opens.

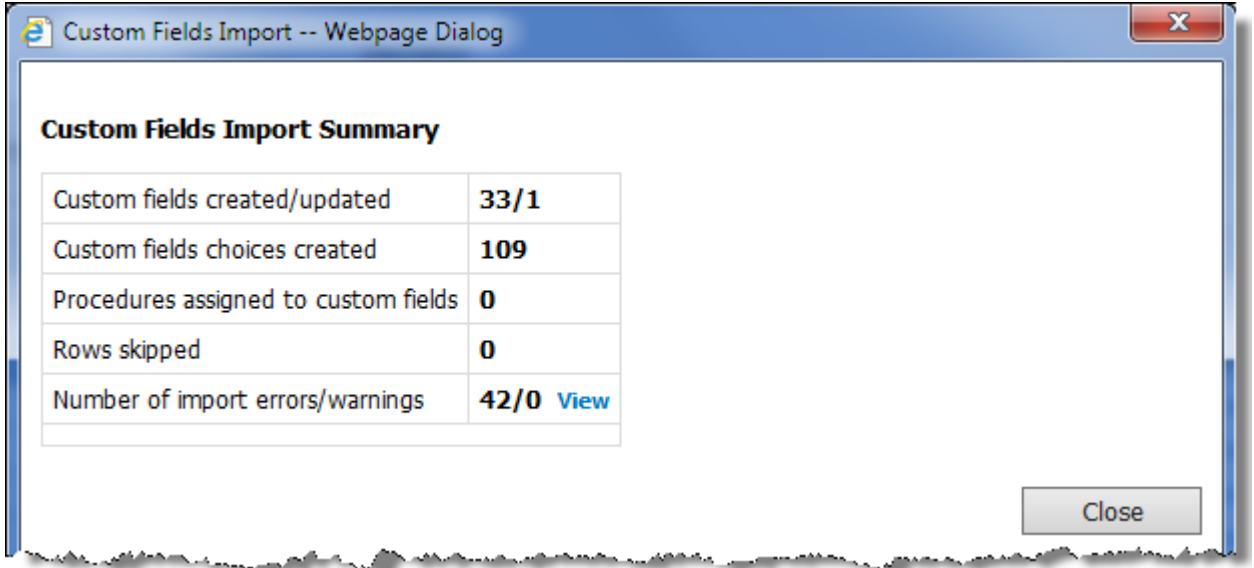

9. If there are any errors or warnings, click the **View** link to see a list of the errors/warnings. 10.When finished, click **Close**.

### <span id="page-24-0"></span>**Standard Custom Field Names**

In some cases (Lung Cancer Screening, for example), a worksheet (provided by Nuance) containing a specialized set of custom fields is imported into your system. These custom fields are referred to as *standard* fields.

When you click the **Edit** icon to modify a standard field, the **Name** field is grayed out, meaning that you cannot change the name. This is by design since the content of standard fields is defined by the American College of Radiology (ACR). In order for the information in these fields to be exported to the ACR, the field names must remain exactly as they appear in the imported worksheet.

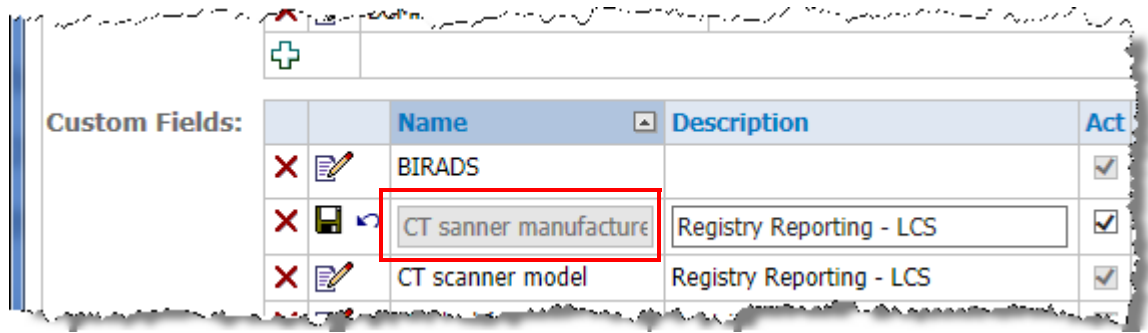

### <span id="page-25-0"></span>**AutoText Usage Tracking**

Administrators can now view AutoText usage for each report, which helps them to track usage and identify potential errors.

- Administrators can review all AutoTexts invoked while creating a report from the Report details page (in **Exams > Explorer**). Appears in the **AutoText Used** line of the Report information.
- Includes both default and on-demand AutoText usage.
- AutoText that is inserted and then manually deleted from the report by the radiologist will still be tracked.
- If the list contains any default AutoTexts, the Default icon  $\mathbb{H}$  appears to the right of the AutoText name (**lungs** in the example below).
- Placing the mouse cursor over the AutoText name shows the type of AutoText (Site or Personal), who inserted the AutoText, and the date and time of the insertion.

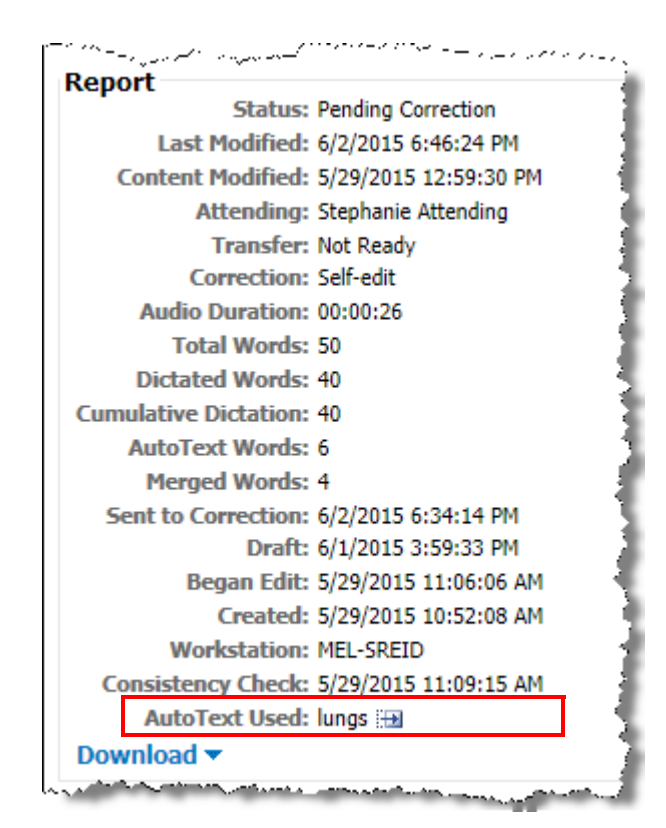

### <span id="page-26-0"></span>**Voice-Enabled Default AutoText**

The preference **Voice enable all default AutoText** is an account-level preference that allows radiologists to use a voice command to insert AutoTexts marked as Default for any procedures, regardless of relevance. The preference is disabled (**False**) by default.

In the Admin Portal, the preference is located on the **Setup > System > Preferences > Dictation** tab, as well as in the radiologist's account preferences on the Dictation tab (**Setup > System > Accounts > select account > Preferences > Dictation** tab).

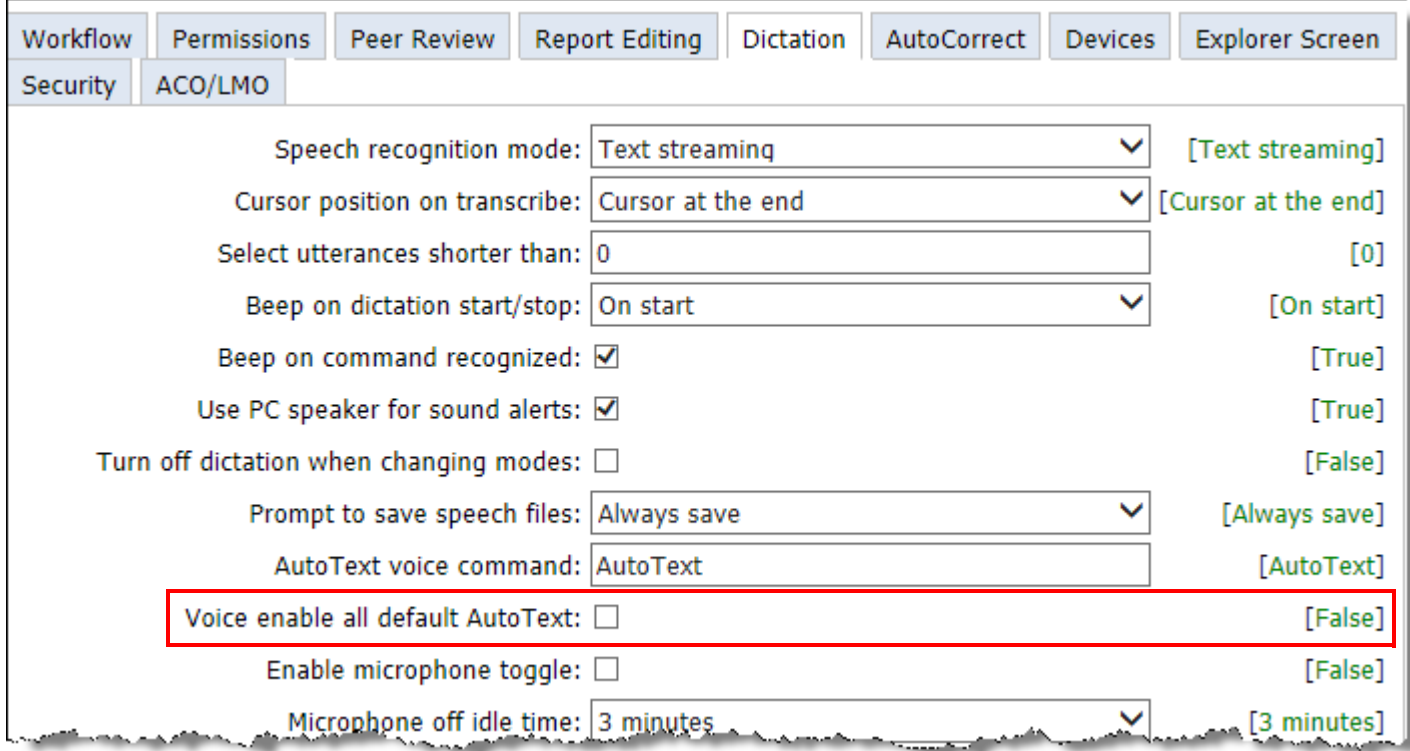

### <span id="page-27-0"></span>**AutoText Import Enhancements**

A new dialog box is now included in the AutoText import process (**Setup > AutoText > Import**). This dialog box allows you to determine the following:

- How to resolve name conflicts
- Whether or not to import categorizations
- Type of procedure code matching
- How to manage imported Default and Normal conflicts

These import rules apply to importing both Account-level AutoText and Site-level AutoText.

The following table helps to explain the choices in this new dialog box.

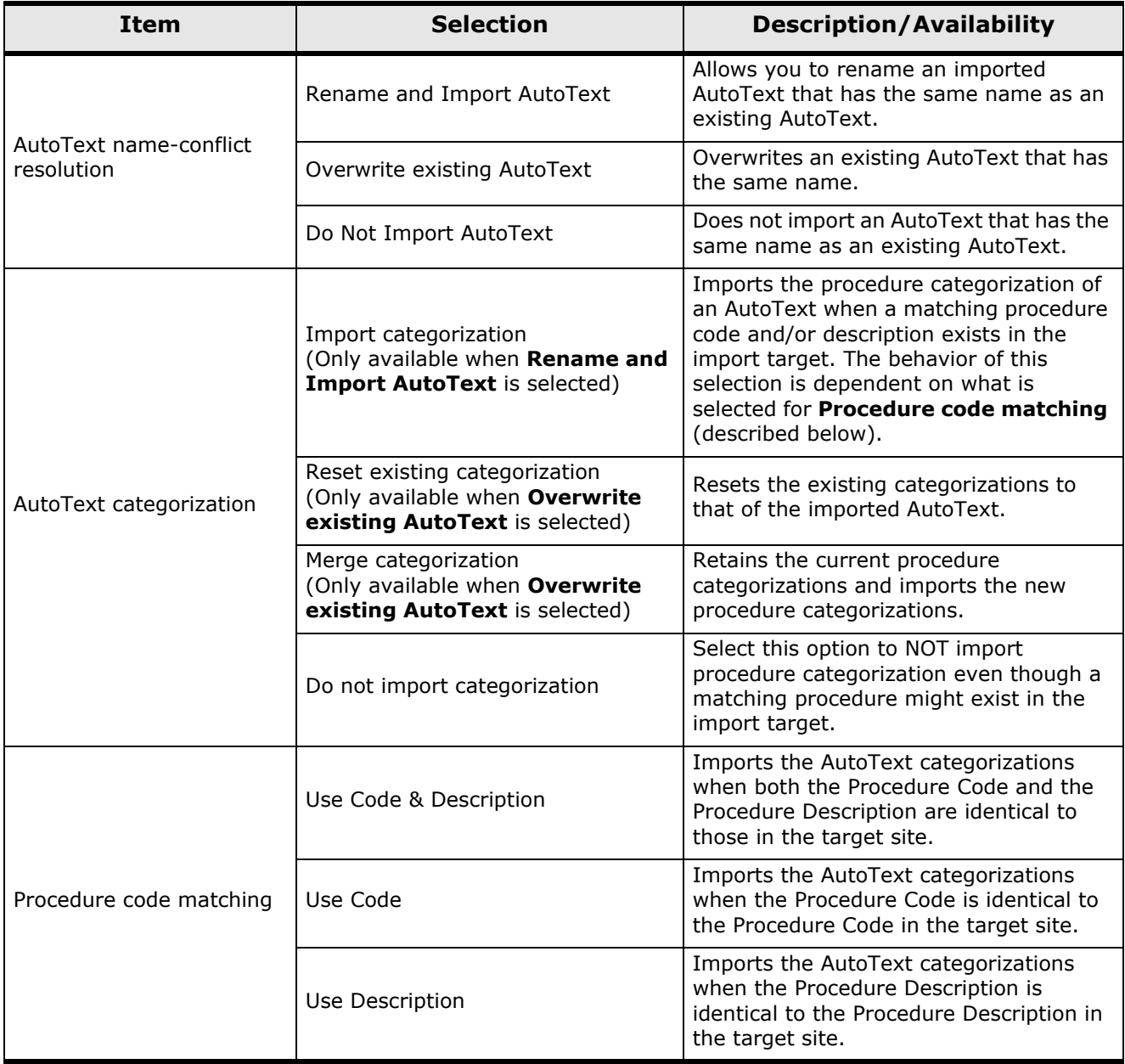

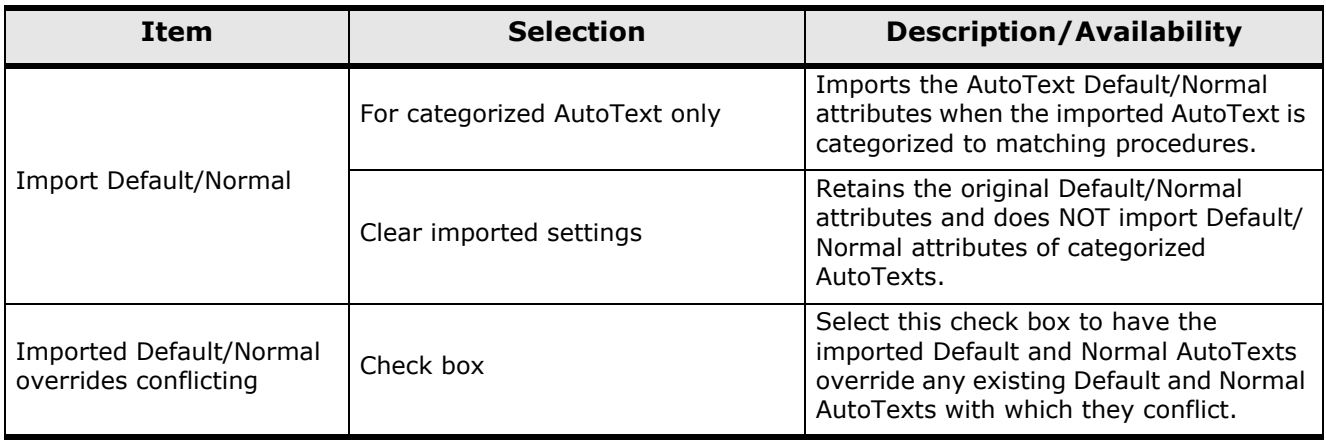

### <span id="page-28-0"></span>**Dual RIS ID for Fellow Accounts**

Teaching hospitals can now add a second RIS ID for fellows who are acting as residents, which helps administrators to better manage downstream behavior and reporting.

When creating accounts with the role of **Fellow**, administrators can enter both the primary identifier (in the **Identifier** column) and an additional identifier (in the new **Secondary ID** column). The primary Identifier will be used when a Fellow acts as an attending, and the Secondary ID will be used when a Fellow acts as a resident.

The **Secondary ID** column is only available (active) when the role of **Fellow** is selected for the user account.

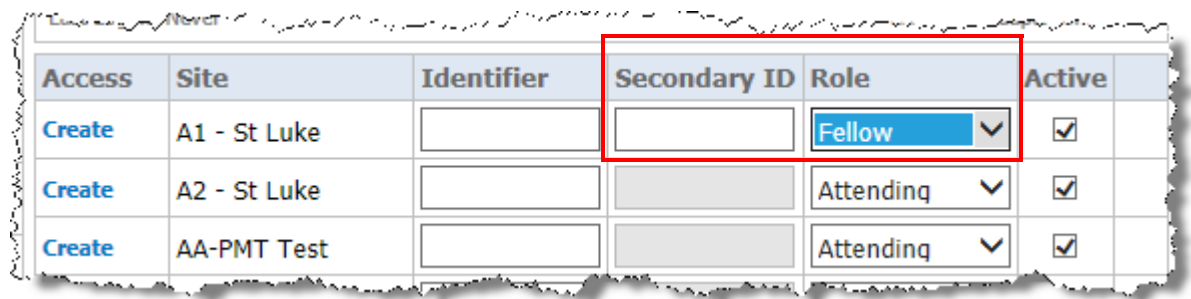

### <span id="page-28-1"></span>**Manage Time Zone Properties**

You can now select a time stamp source for each site. A new Workflow preference called **Merge field timestamp source** allows you to choose either:

- Local Time, or
- Server Time

Your selection also adjusts time-based merge fields; merged times within signature statements; and merged times within critical communication statements.

#### <span id="page-29-0"></span>**Merge Fields Can Use 24-Hour Clock**

You can now choose to set merge field times based on a 24-hour clock, allowing you to stay consistent with your downstream applications. A new Workflow preference called **Merge field time format** (formerly **Merge field timestamp format**) allows you to choose either:

- System locale: Date and time formats are ignored. (Formats tab; Region and Language in Control Panel)
- System locale with time zone
- 24-hour clock
- 24-hour clock with time zone

In addition, this setting:

- Affects merge fields that are part of AutoText, as well as critical communication and signature statements.
- Does not affect the time display in the Orders window or other areas in the user interface. The user interface display follows your Windows system settings.

#### <span id="page-29-1"></span>**Confirm Existing Password**

Users in the client application and the admin portal who want to (or are required to) change their password must now confirm their existing password before they can make the change. The application then validates the user's authenticity before allowing them to change their password.

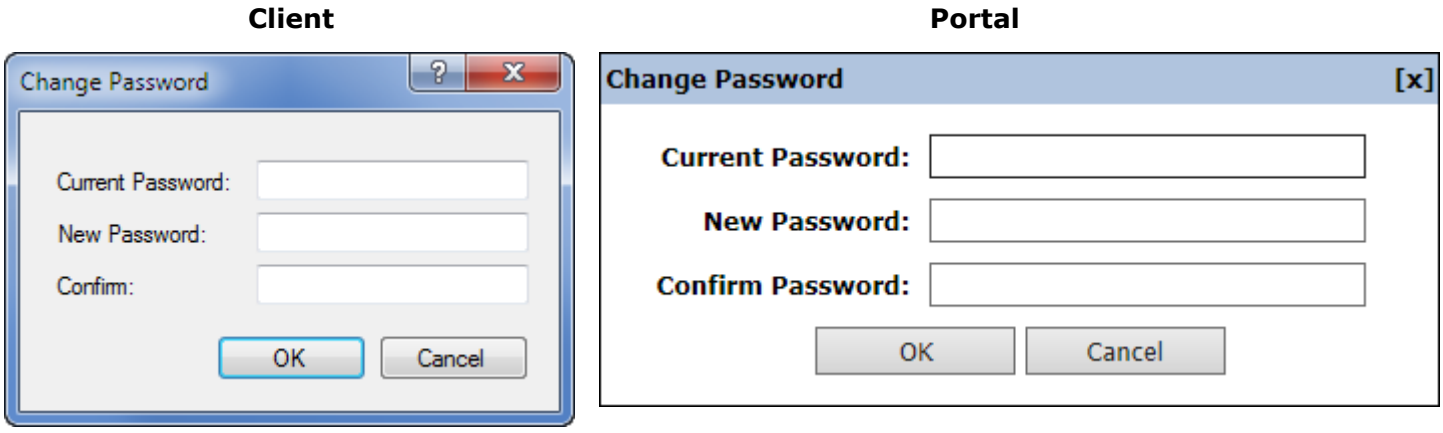

*Note: The Lock out user after failed attempts system preference applies when entering the existing password during password changes.* 

#### <span id="page-29-2"></span>**Security Enhancements**

The *PowerScribe 360 | Reporting* security algorithms have been upgraded to the latest Windows, FIPS- (Federal Information Processing Standard) compliant, strong encryption standards.

#### <span id="page-29-3"></span>**Renamed Reports**

The **Quality Check - by author**, **Quality Check - detailed results**, and **Quality Check - session listing** reports replace the **Assure - by author**, **Assure - detailed results**, and **Assure - session listing** reports, respectively. Only the names have changed; the report functionality remains the same. The name change reflects the new name for Assure, which is Quality Check.

 $2.27'' \times 1.96''$ 

13

423 x 356

#### <span id="page-30-0"></span>**New Management Report: Embedded Images**

To supplement the new image insertion feature, a new management report, **Reports–Embedded Images**, is now available.

To run this report:

- 1. On the **Reports** tab, select the **Reports—Embedded Images** report from the list.
- 2. Enter your parameters for the report:

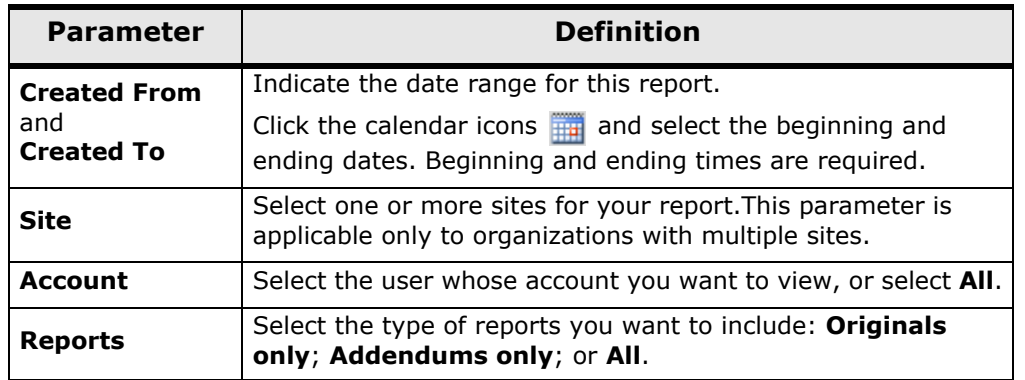

#### **Results Screen and Explanations**

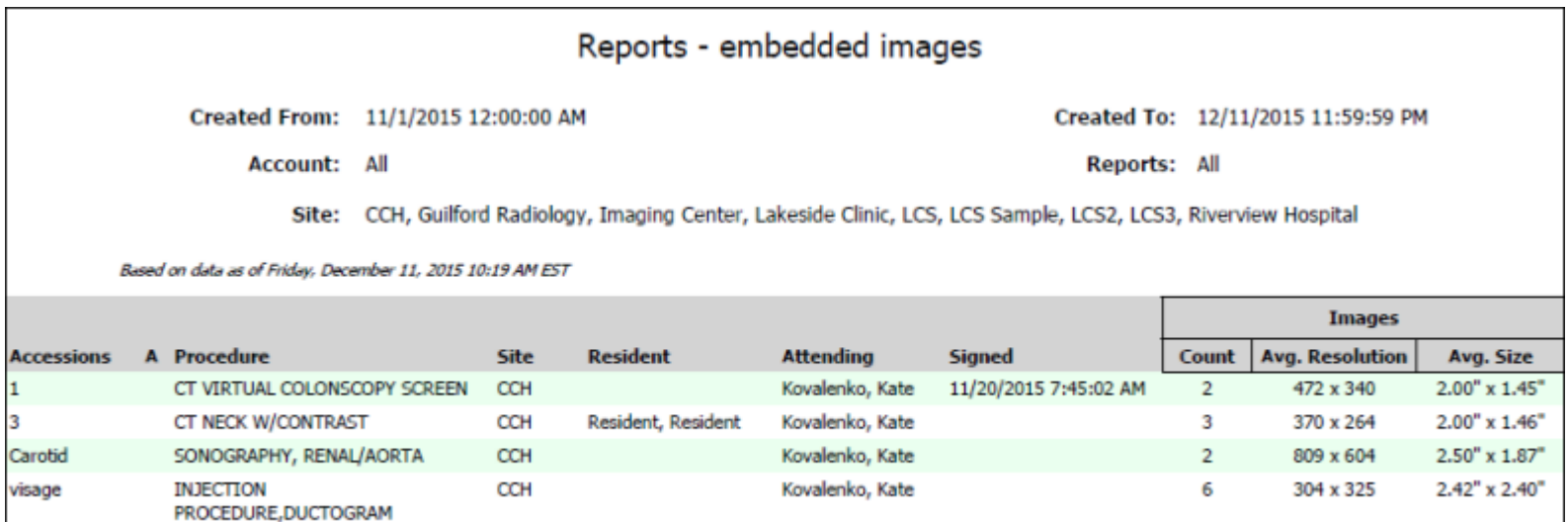

**Totals:** 

The **Reports—Embedded Images** report shows the following information:

- **Accessions**: The identifying number assigned in the RIS
- **A**: The addendum's sequence number. For an original report, this column is blank.
- **Procedure**: The type of procedure that generated the images
- **Site**: Site from which the report originated
- **Resident**: Last name, first name, and middle name of the resident who created the report, if applicable
- **Attending**: Name of the attending radiologist who signed the report
- **Signed**: Date the report was signed
- **Images Count**: Number of images inserted into the report
- **Images Avg. Resolution**: Average screen resolution (in pixels) of the images in the report
- **Images Avg. Size**: Average size (in inches) of the images in the report

#### <span id="page-31-0"></span>**List of New or Modified Preferences**

Several new preferences have been added to the Admin Portal. To access preferences at the system level, click **Setup > System > Preferences**.

The following table shows only those tabs with additions or changes. The **Type** column in the righthand side of the table shows whether a preference can be configured at the Site or Account level. To access Site-level preferences, click **Setup > Sites > Preferences**. To access Account-level preferences, click **Setup > Accounts**, then search for and select the account you want to modify and click the **Preferences** link.

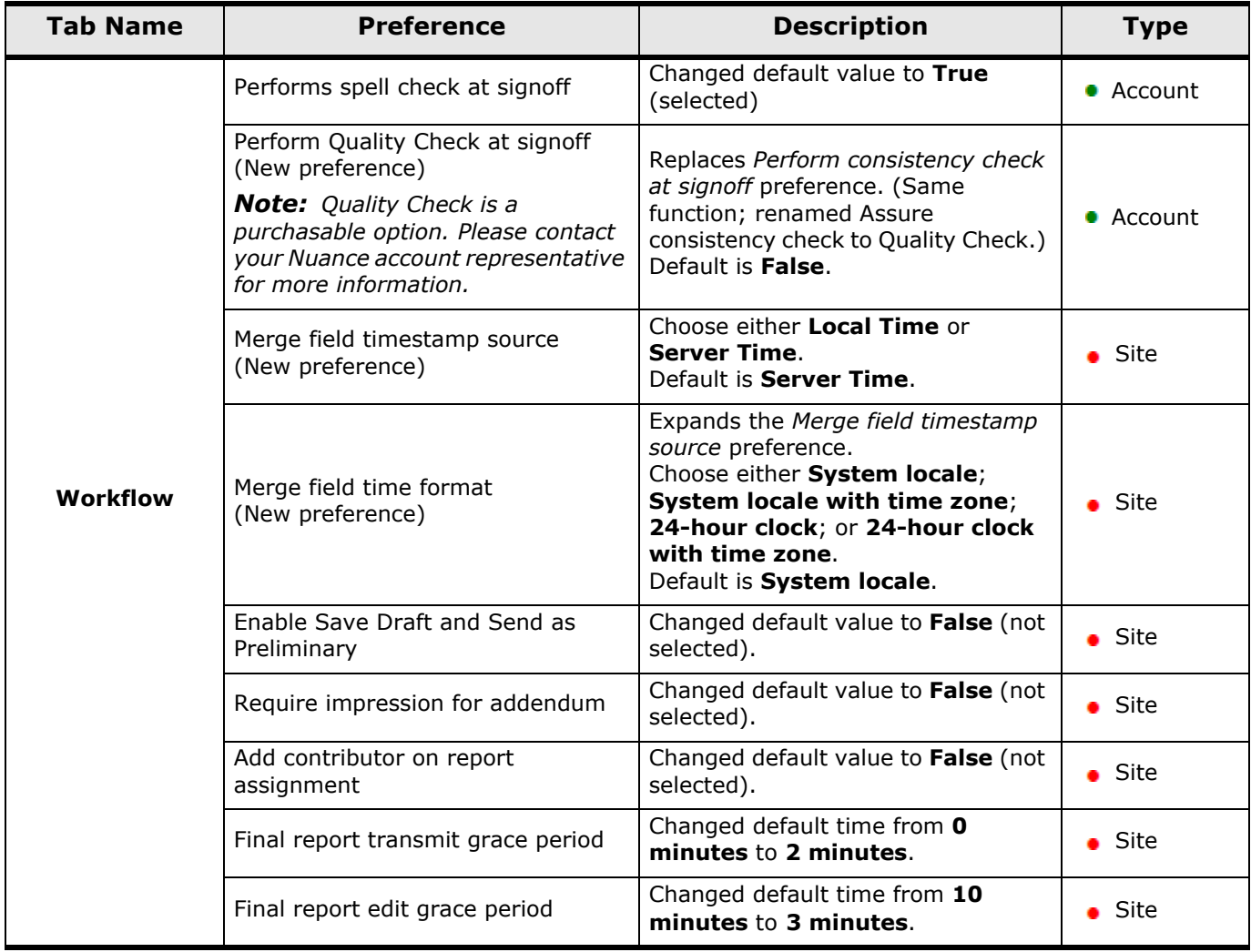

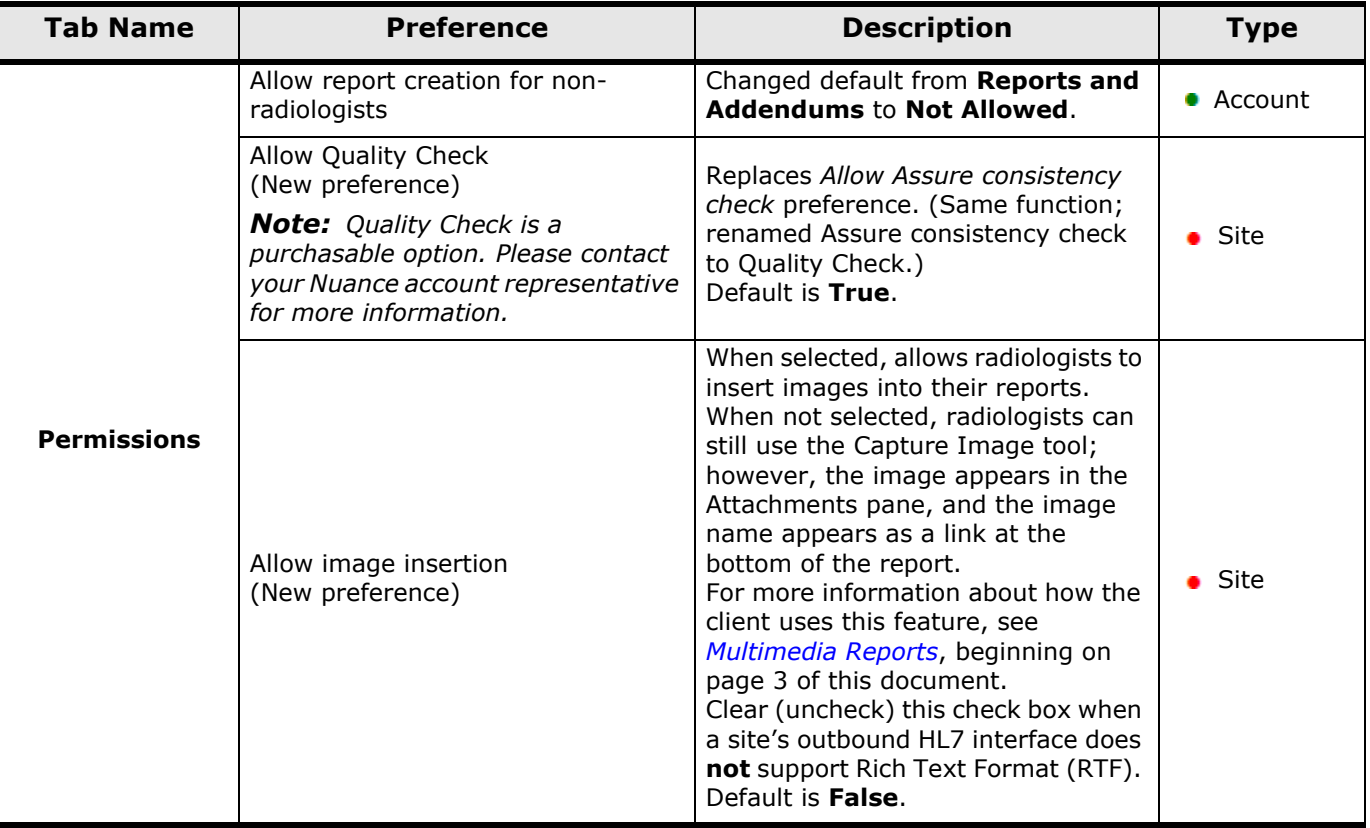

# *What's New in PowerScribe 360 | Reporting, Version 3.5*

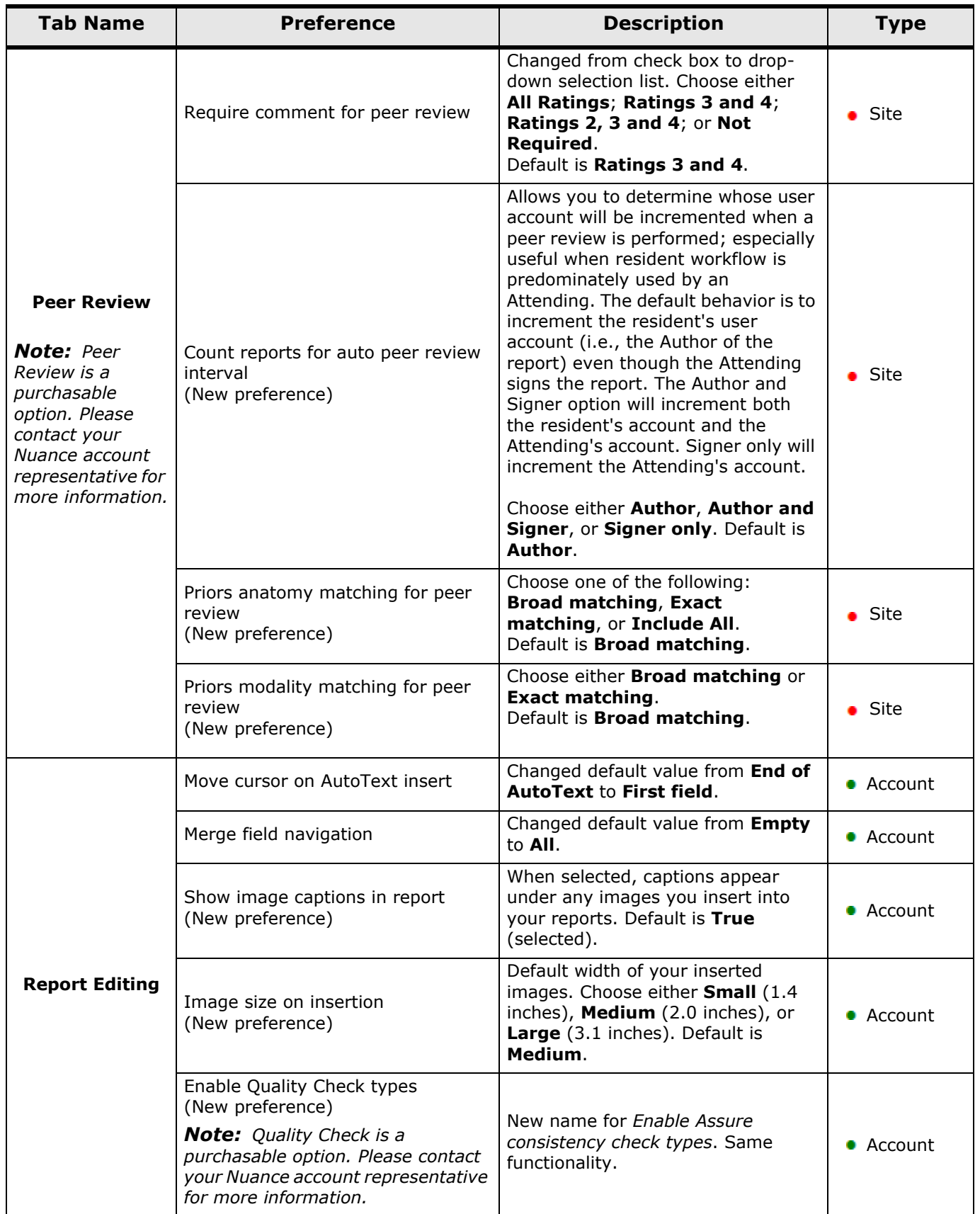

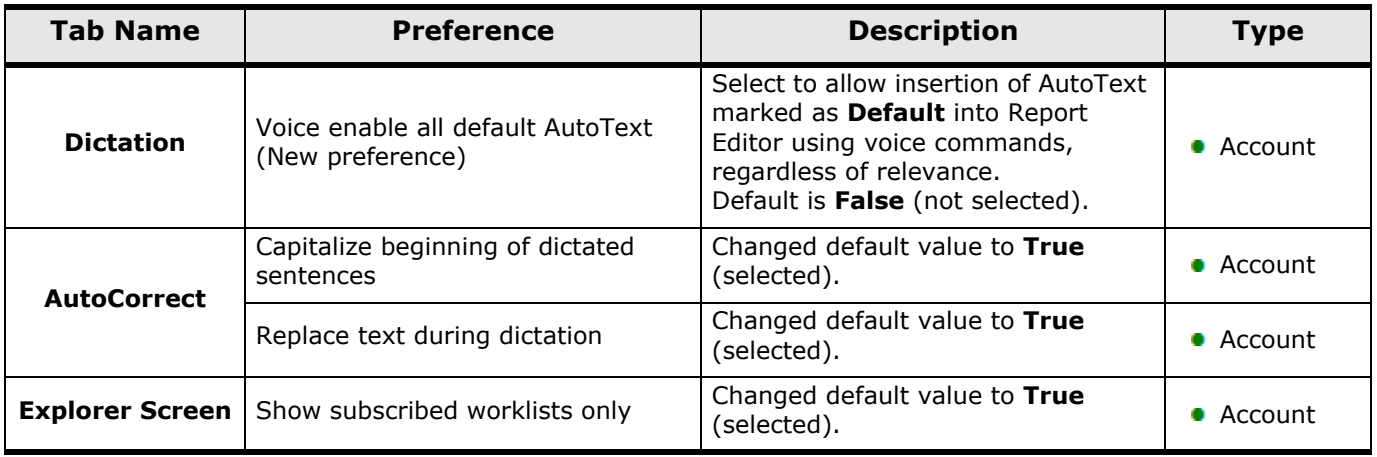

### <span id="page-34-0"></span>**System Configuration Changes**

Two of the configuration parameters have had their default values changed. Click **Setup > System**, then click the **Configuration** link to manage these items:

- On the **Web Portal** tab: The **Maximum search records** default value is now set to **500**. Its previous default value was 3000.
- On the **PowerScribe 360 Client** tab: The **Dragon maximum computer speed** default value is now set to **70%**. Its previous default value was 50%.

### <span id="page-34-1"></span>**Bridge Option Changes**

Three of the Bridge options have had their default values changed. Click **Setup > Bridge** to manage these items:

- **Match physicians by name**: The new default value is **False**.
- **Match existing visits by visit number**: The new default value is **True**.
- **Send wet reads**: The new default value is **False**.